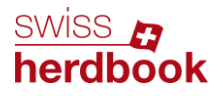

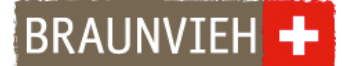

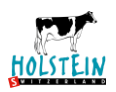

## **Guida all'applicazione eBGS per i controllori del latte**

## **1° passo: Iscrizione**

Annunciarsi per iscritto o telefonicamente presso la rispettiva federazione d'allevamento per ottenere i dati d'accesso personali. L'applicazione sarà così attivata e i bollettini accompagnatori saranno disponibili sull'applicazione eBGS.

## **2° passo: Download**

**Apparecchi iOS (iPhone):** aprire l'AppStore sull'apparecchio iOS. Cercare l'applicazione eBGS. Cliccare su **caricare** per istallare l'applicazione. **Apparecchi Android:** aprire Google Play Store sull'apparecchio Android. Cercare l'applicazione eBGS. Cliccare su **istallare**  oppure **attivare.** 

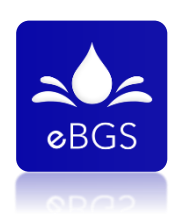

Si prega di scaricare la versione blu e NON la versione verde.

L'applicazione è disponibile per apparecchi dalla versione iOS 10 e Android 5.1.

## **3° passo: Login**

Aprire l'applicazione eBGS e iscriversi con il nome utente e la password ottenuta dalla sua federazione d'allevamento. Prestare attenzione alle lettere maiuscole e minuscole. Cliccare su **LOGIN** per accedere all'applicazione. In seguito accettare le condizioni generali d'utilizzo.

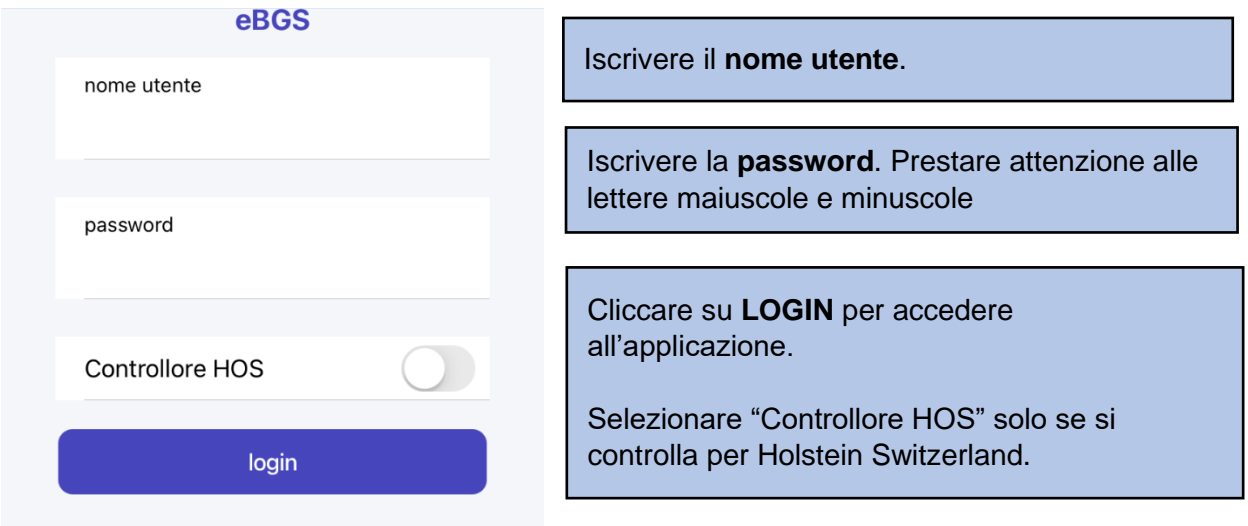

Sull'applicazione appaiono tutte le aziende attribuite. Le aziende sono ordinate secondo la data di controllo. Si prega di cambiare sempre l'ordine delle visite.

## **4° passo: Aziende attribuite**

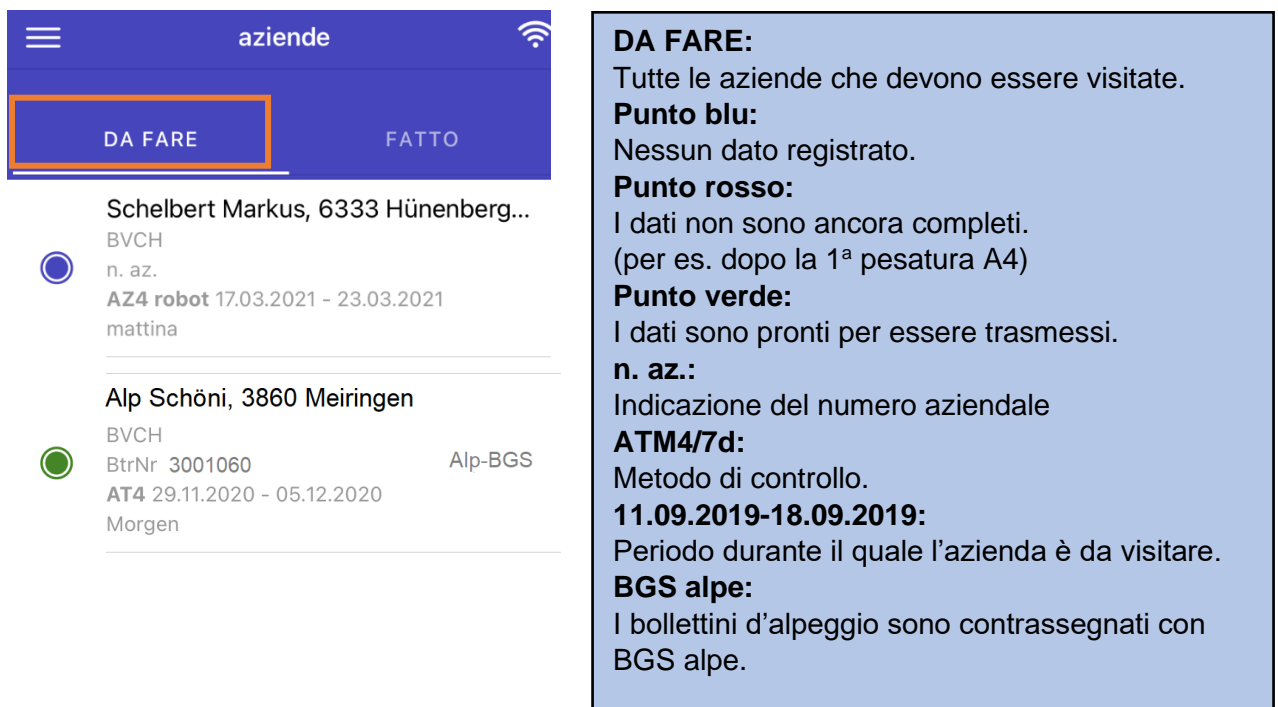

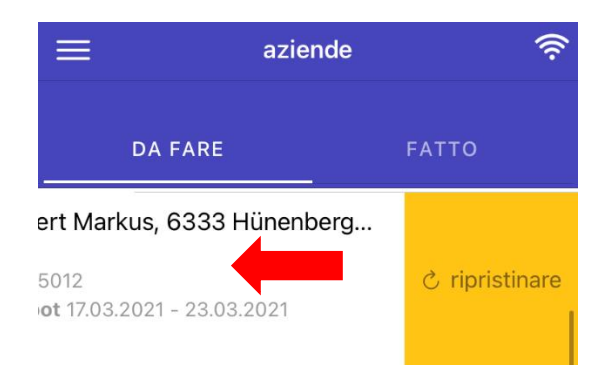

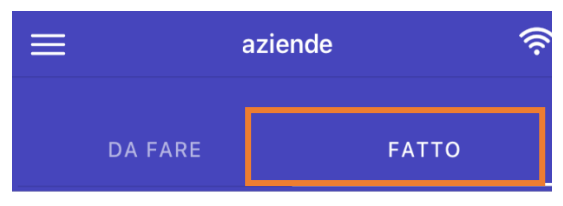

Villiger-Kurmann Andreas, 5643 Sins **BVCH** 

## n. az.

AT4 trasmesso il 12.03.2021

### **Ripristinare:**

Con una **strisciata a sinistra** e il click su **RIPRISTINARE** è possibile ripristinare tutti i dati. Utile nei seguenti casi:

- dati inseriti accidentalmente **prima** del controllo
- crash dell'applicazione prima del controllo

Cliccare su **FATTO** per accedere ai controlli lattieri effettuati. Qui si vedono tutte le aziende concluse. I dati sono strati trasmessi con successo.

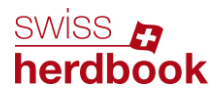

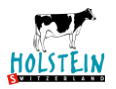

## **5° passo: Iniziare il controllo lattiero e modificare le impostazioni**

Cliccare sull'azienda dove si vuole effettuare il controllo.

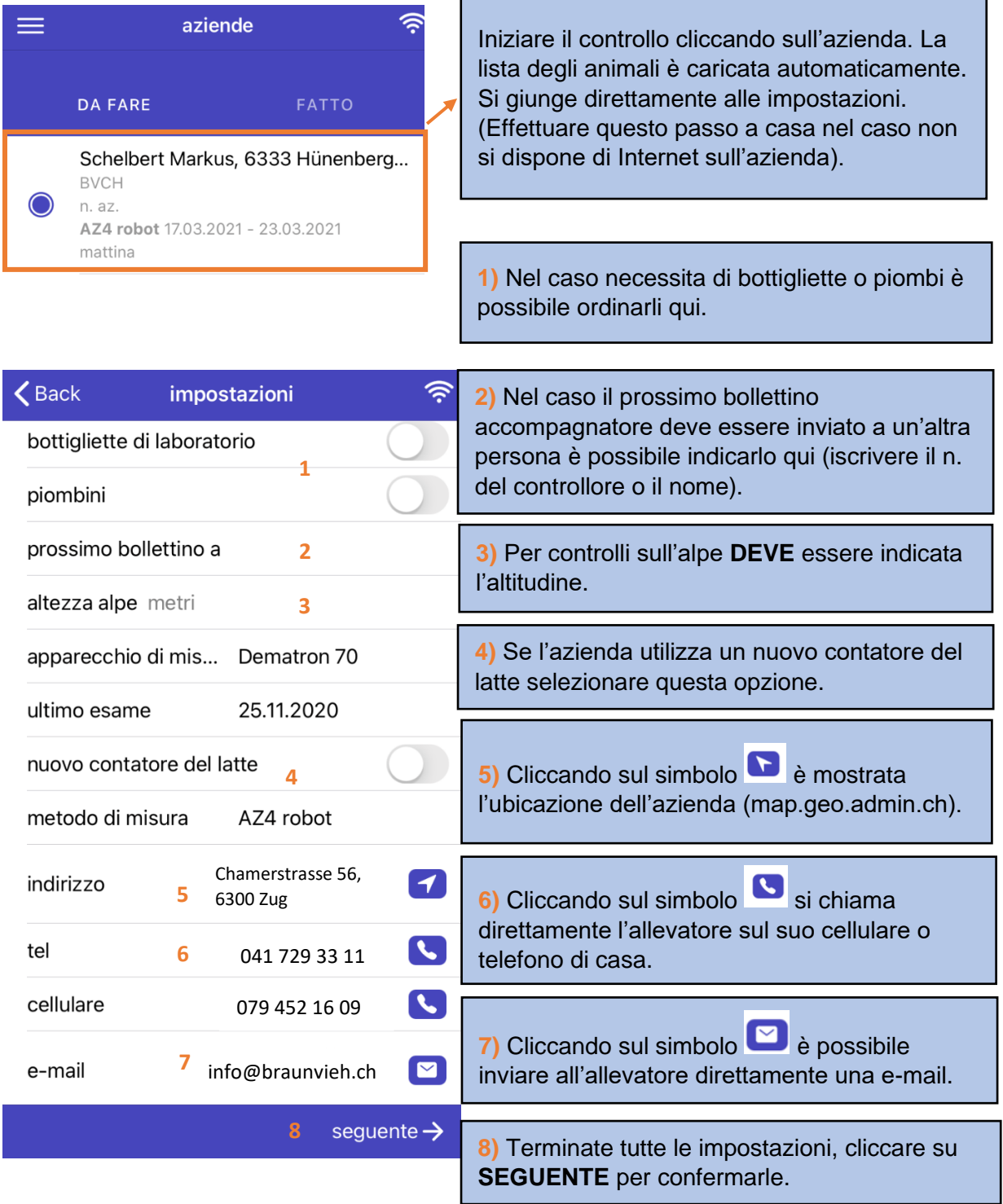

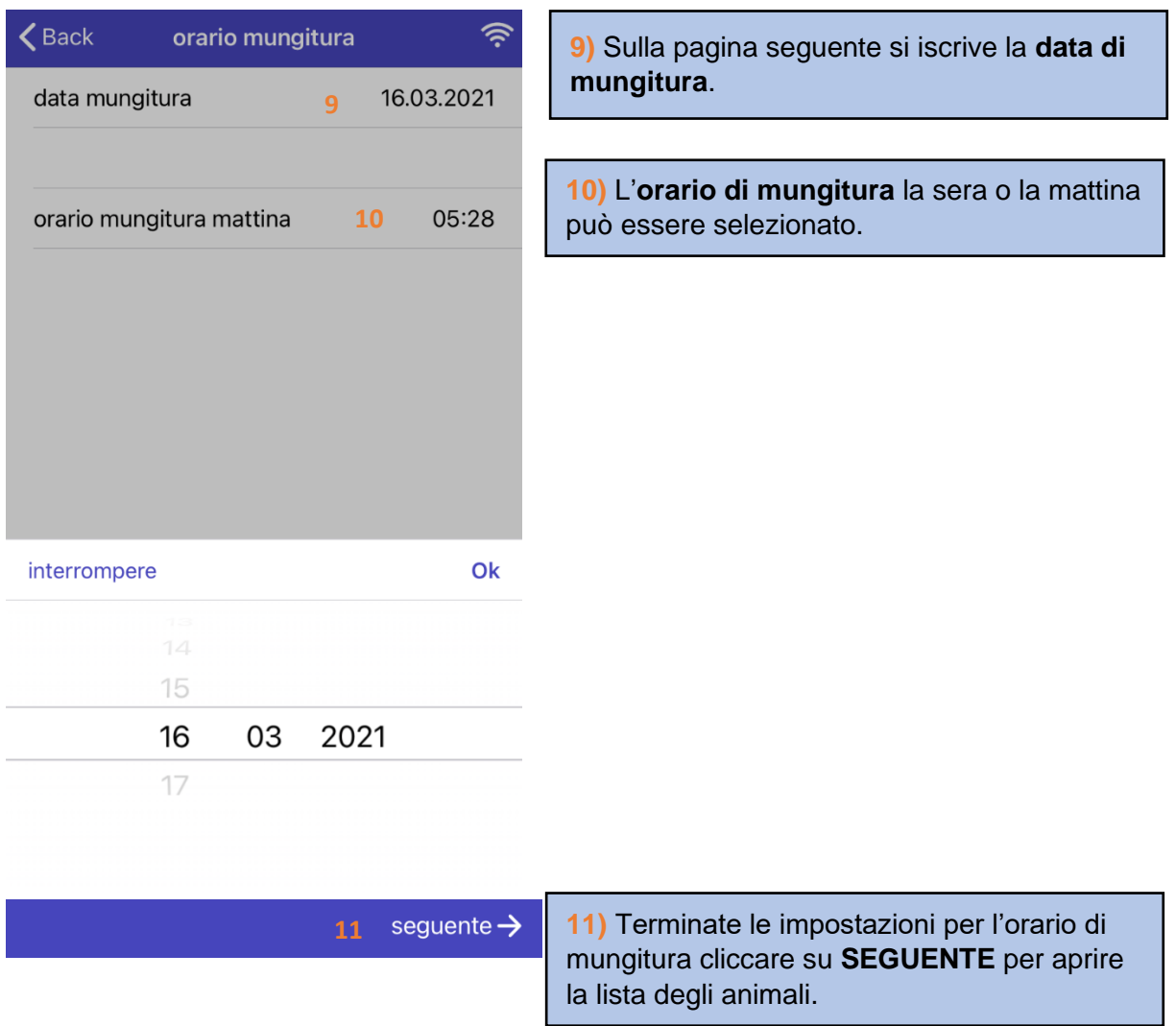

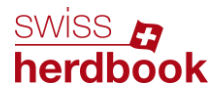

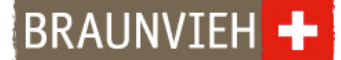

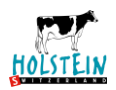

## **6° passo: Registrare le quantità di latte**

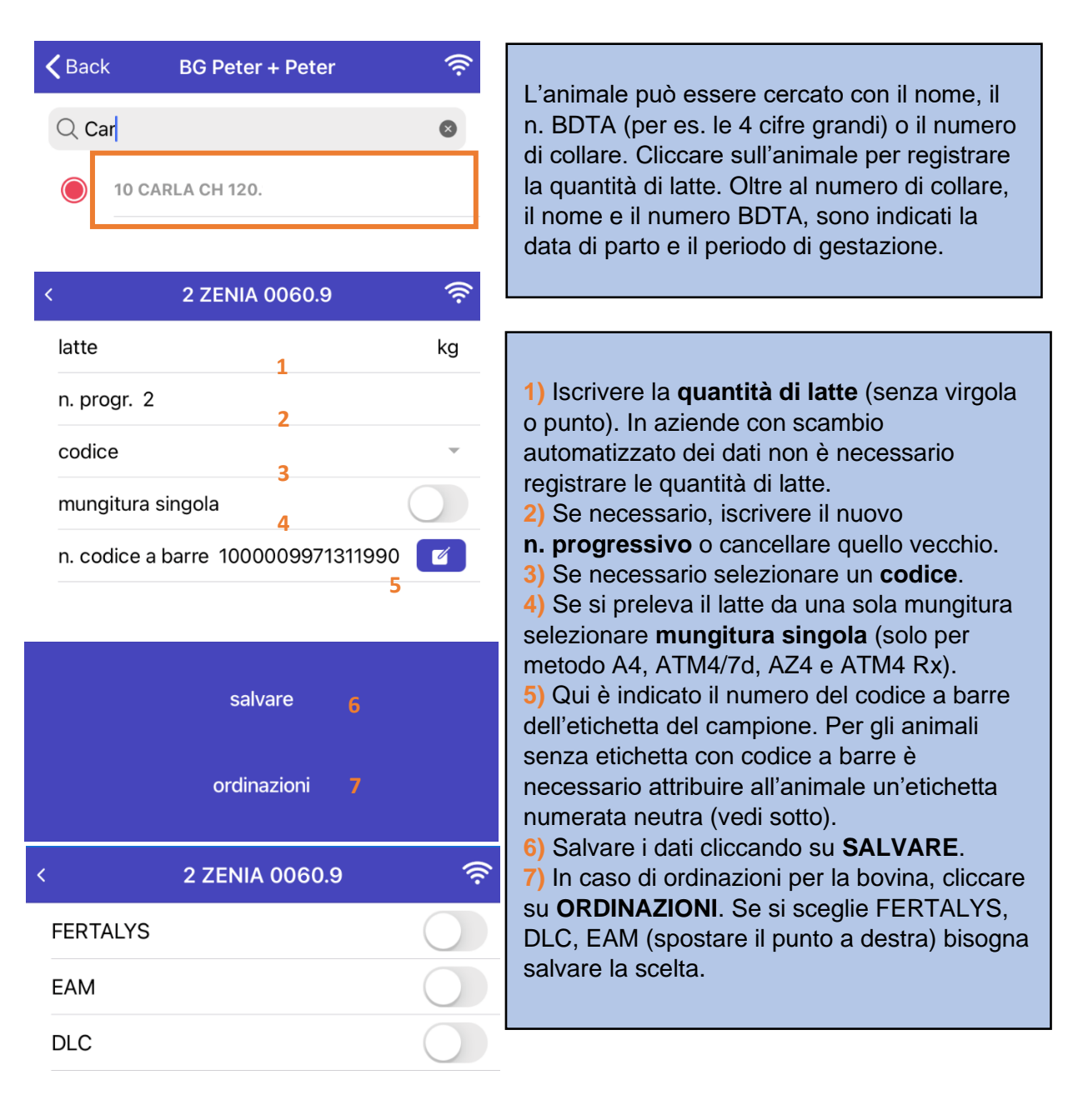

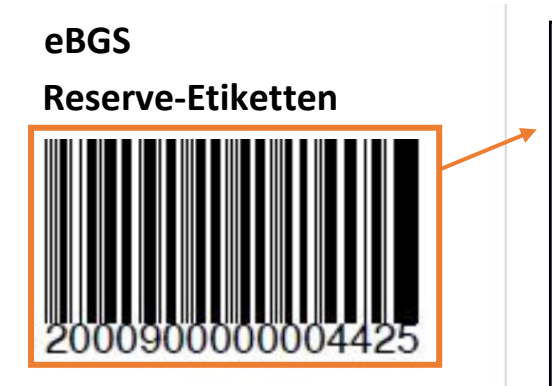

**Reserve-Etiketten** Attribuire un'etichetta neutra agli animali senza etichetta prestampata. Cliccare sul simbolo Si apre automaticamente la fotocamera dello Smartphone per scannerizzare il codice a barre. Il codice a barre può anche essere immesso manualmente.

In questo modo si attribuisce il campione di latte all'animale. In seguito **SALVARE**!

86 ELLE CH 120. Periodo di gestazione: 244 5 asciutta/manza

**11 FLEUR CH 120** Periodo di gestazione: 296 Se una vacca ottiene il codice "asciutta", questo è impostato nuovamente nella pesatura successiva se il periodo di gestazione è inferiore a 266 giorni.

## **7° passo: Inserimento manuale degli animali**

Quando mancano degli animali è possibile inserirli manualmente. Per l'inserimento andare sulla lista degli animali.

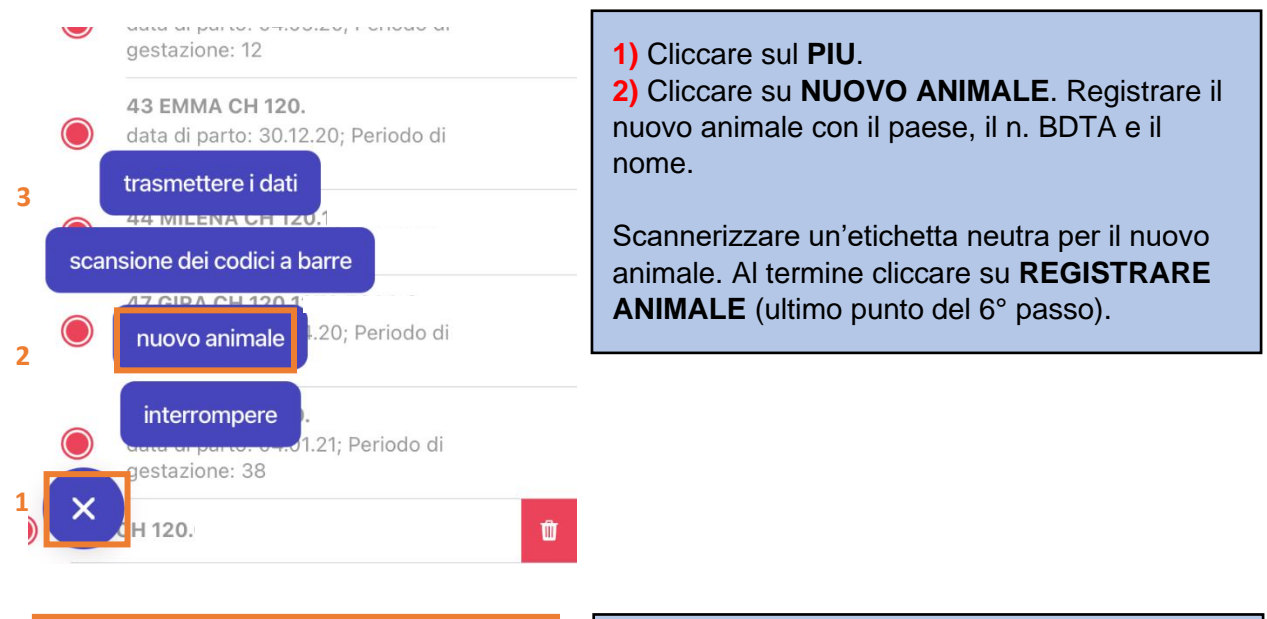

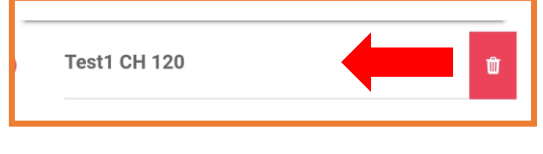

#### **Cancellare**:

Animali registrati manualmente (in questo caso con il nome **Test1**) possono essere cancellati con una strisciata a sinistra e cliccando sul **cestino**.

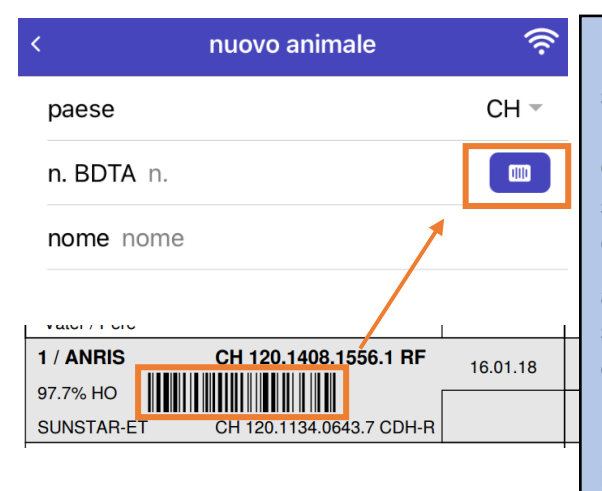

È possibile aggiungere un animale anche scannerizzando il codice a barre del numero di marca auricolare.

Questo codice si trova sulla marca auricolare, sulla scheda dell'effettivo o sulle etichette fornite con il passaporto animale. Cliccare sul nuovo

animale e selezionare il simbolo **della dividita di un principale di un principale di un principale di un princip** seguito procedere come durante la lettura del codice a barre dell'etichetta.

**IMPORTANTE**: non scannerizzare il codice a barre sulle bottigliette del laboratorio!

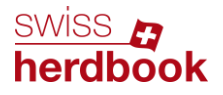

**BRAUNVIEH** 

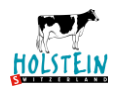

## **8° passo: Trasmissione dei dati**

Notifica d'errore nel caso che per una bovina non ci siano delle registrazioni o selezioni:

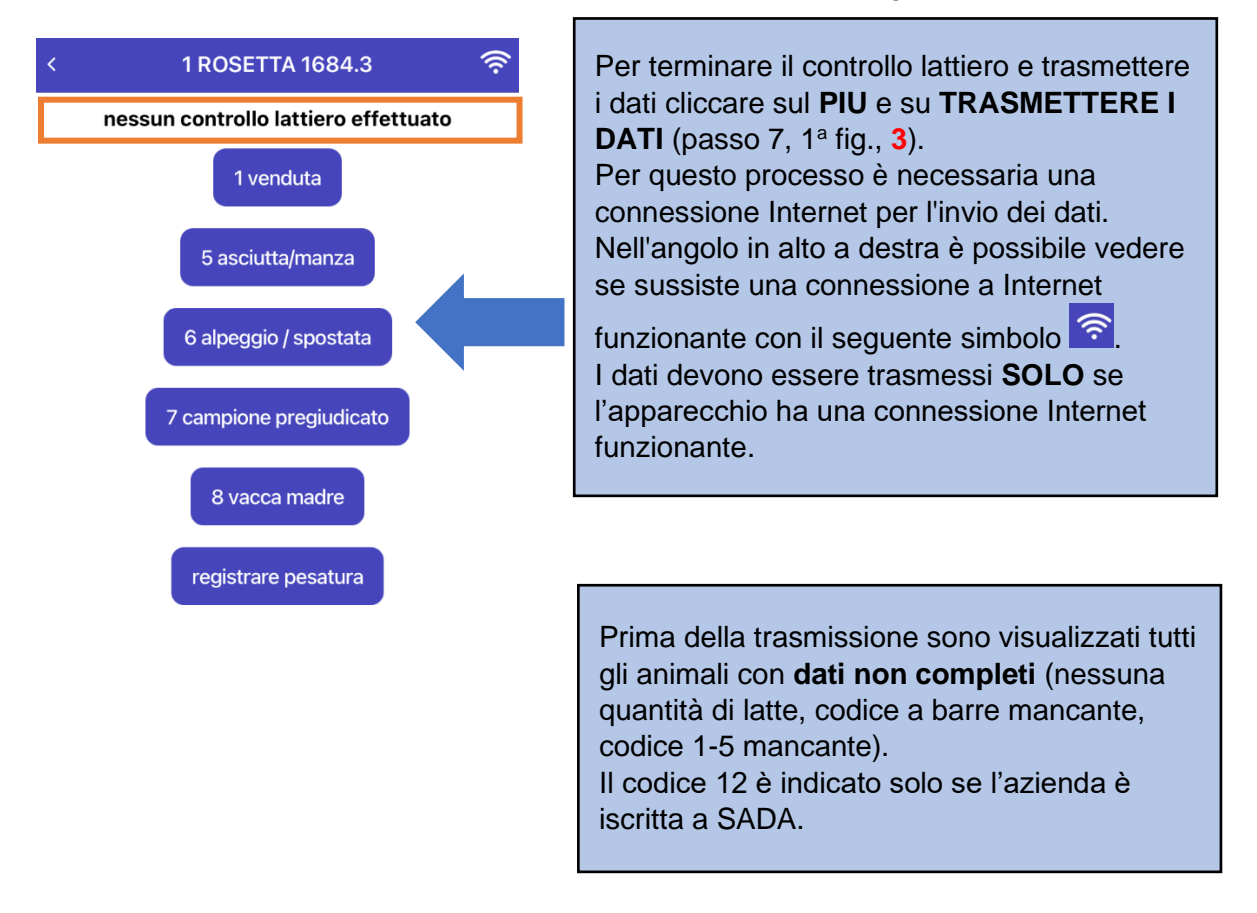

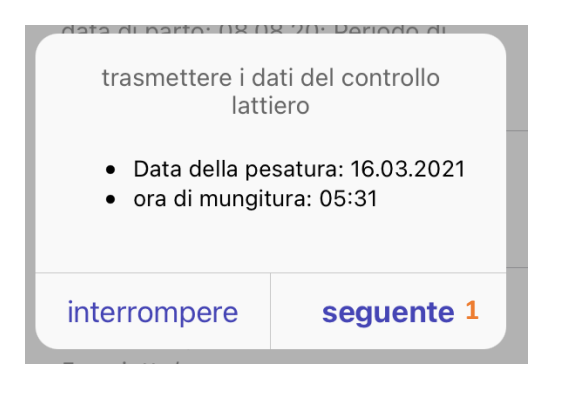

Quando tutti i dati sono stati registrati è possibile terminare il controllo lattiero cliccando su **TRASMETTERE I DATI** e confermando data e ora di pesatura con **SEGUENTE (1)**.

Nel caso la data di pesatura o l'orario di pesatura fossero scorretti è possibile modificare i dati cliccando su interrompere e tornare indietro.

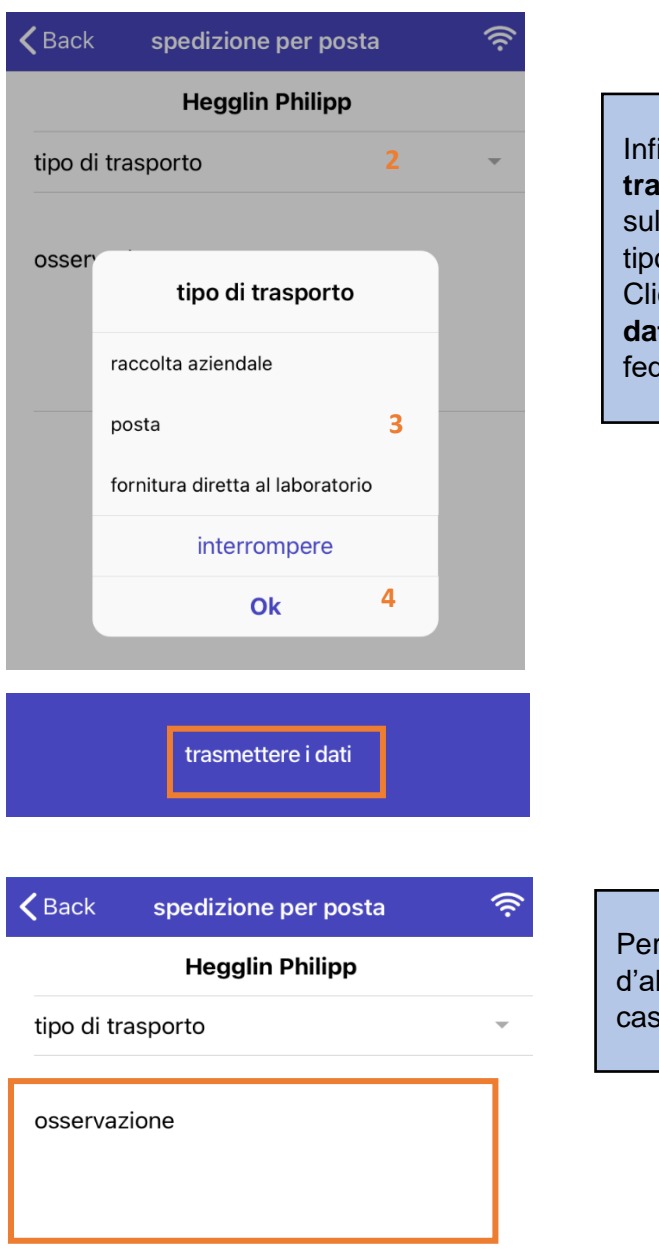

Infine bisogna ancora indicare il **tipo di trasporto** dei campioni di latte. **(2)** Cliccare sulla freccetta verso il basso e selezionare il tipo di trasporto **(3)** poi cliccare su **OK (4)**. Cliccando sulla casella **(5) Trasmettere i dati**, questi saranno trasmessi alla federazione d'allevamento.

Per aggiungere una nota per la federazione d'allevamento è possibile scriverla nella casella **osservazioni** cliccando sulla casella.

# **Impostazioni:** È possibile **disattivare o attivare lo**  impostazioni disattivare lo standby all'interno dell... ricaricare le traduzioni

**standby all'interno dell'applicazione**. Quando lo standby è disattivato, lo Smartphone non entrerà in standby durante l'utilizzo dell'applicazione.

È pure possibile caricare delle nuove traduzioni nel caso lo Smartphone è impostato su italiano o francese. Cliccare su **RICARICARE LE TRADUZIONI**, in seguito sulle tre linee (sopra a sinistra) e selezionare le **aziende**.